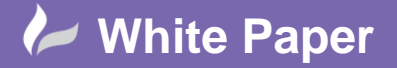

**Reference:** Multiple Column Drawing Index Sheet - September 2016 Guide by Miles Nicholson

## **How to Create a Multiple Column Drawing Index Sheet**

## **AutoCAD Electrical 2017**

Reports such as *Drawing List Report* can mean due to the quantity of data require reports to be split into sections and also go across multiple drawings. This month's Tips & Tricks explains how this is achieved.

Because AutoCAD Electrical stores all of its intelligence inside of the drawings rather than an external database, the drawings have to be updated with the title box information we have edited earlier. Please ensure that a *Title Block Update* has been performed prior IF you wish to produce a *Drawing List Report*.

*Double left click* on the project name to reveal the drawings that are contained within.

*Right click* on the selected drawing that you wish to have a drawing index in and then select *Open*. This will open up the drawing in the AutoCAD window.

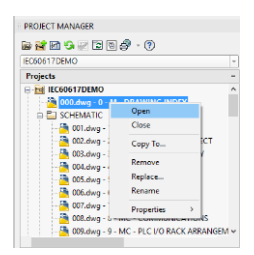

*Right click* over the current activated project

Select *Drawing List Report*

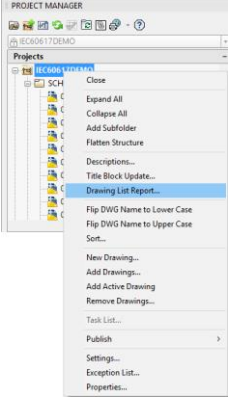

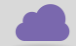

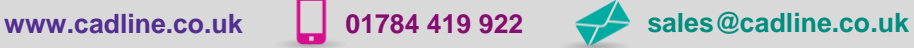

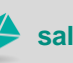

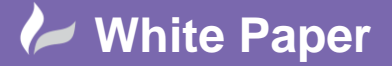

cadlíne

**Reference:** Multiple Column Drawing Index Sheet - September 2016

Guide by Miles Nicholson

Page **2** of **4**

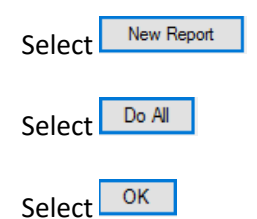

The information will be shown in a dialogue similar to below:

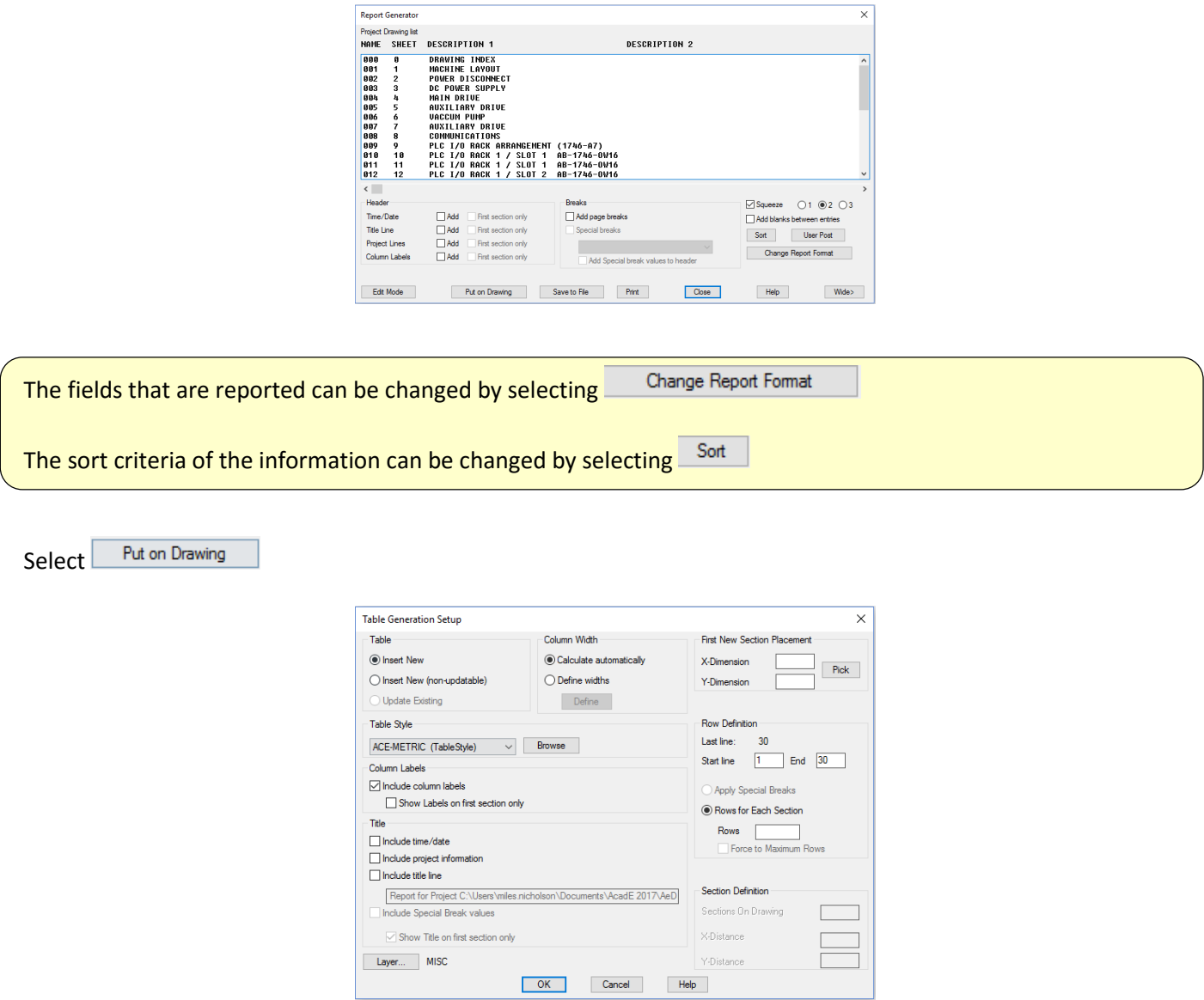

Ensure the Table Style is set to ACE-METRIC. The default is ACE-INCH unless you have deleted the Inch option. [\(Deleting the Inch Option\)](https://www.cadlinecommunity.co.uk/hc/en-us/articles/207487905-AutoCAD-Electrical-2016-Table-Styles-Deleting-the-Inch-Option)

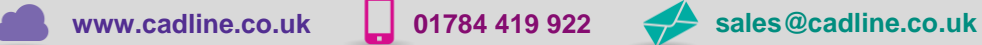

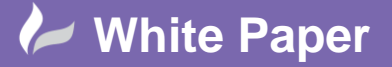

**Reference:** Multiple Column Drawing Index Sheet - September 2016 Guide by Miles Nicholson

Page **3** of **4**

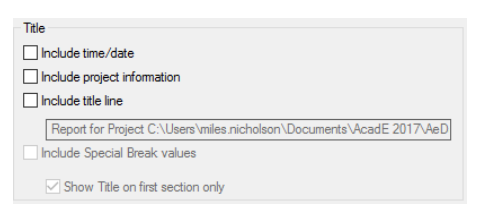

Users can determine additional information that will be included in the report table

Column widths can be adjusted so that your report fits between two points on your border

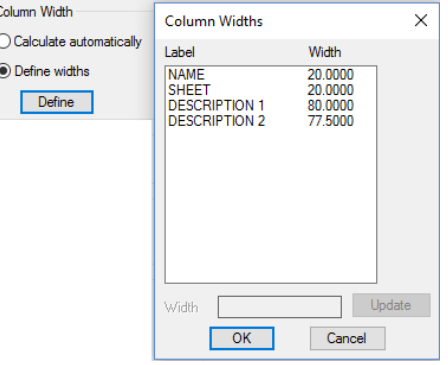

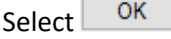

The insertion point of the report table can be determined by either selecting  $\Box$  or by typing co-ordinates

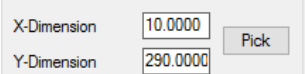

The number of rows for each section can be defined. This is typically around 70 rows on an A3 drawing but this figure would need to be adjusted according to your title border

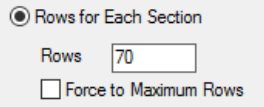

You also have the ability to show all 70 rows even if you have less data ( *Force to Maximum Rows*)

You can determine the number of sections that are placed and their offset between each section

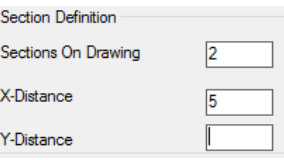

**I have a lot of drawings in my project and cannot fit the data on one page?**

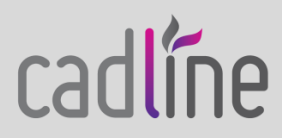

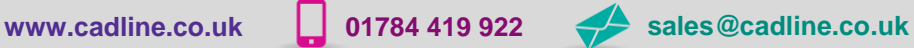

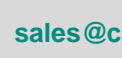

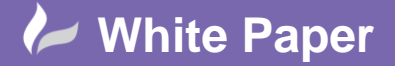

**Reference:** Multiple Column Drawing Index Sheet - September 2016 Guide by Miles Nicholson

If we had 150 drawings in the project and you had defined 2 sections of 70 rows, that would allow 140 drawings to be listed on the first drawing; AutoCAD Electrical will then prompt the user with what they would like to do!

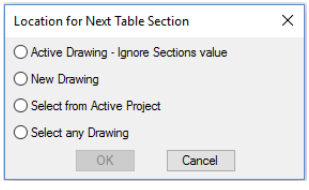

If *New Drawing* is selected, you are prompted for the next available drawing file name and the template you wish to use

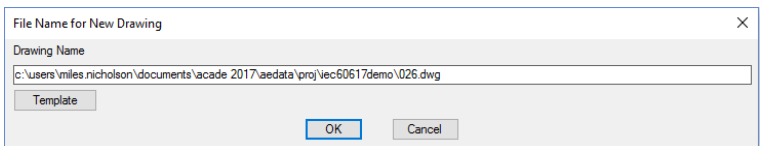

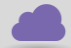

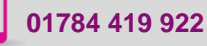

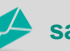

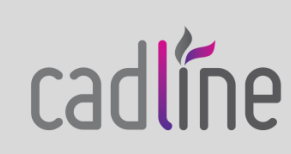